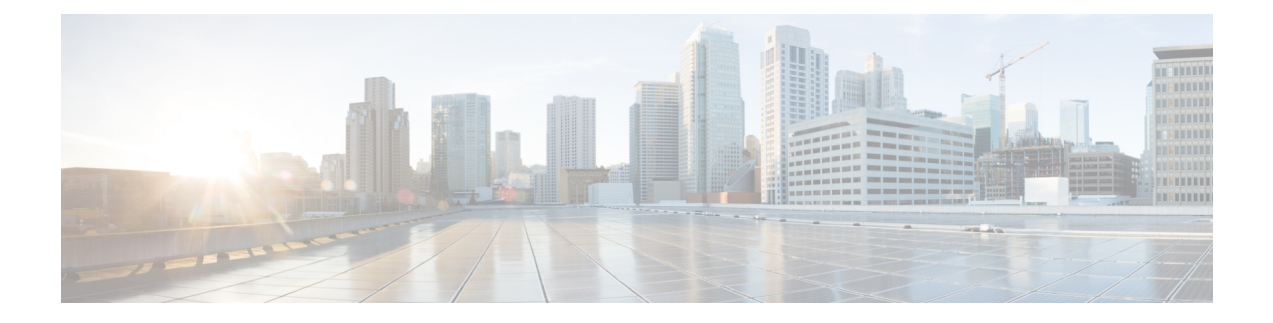

## **Hardware Monitoring**

- System [Monitoring](#page-0-0) CLI Command Cheat Sheet, on page 1
- [Managing](#page-1-0) the Chassis, on page 2
- [Managing](#page-2-0) Blade Servers, on page 3
- Managing [Rack-Mount](#page-3-0) servers, on page 4
- [Monitoring](#page-5-0) Fan Modules, on page 6
- Monitoring [Management](#page-7-0) Interfaces, on page 8
- Local Storage [Monitoring,](#page-10-0) on page 11
- Graphics Card [Monitoring,](#page-22-0) on page 23
- PCI Switch [Monitoring,](#page-24-0) on page 25
- Managing Transportable Flash Module and [Supercapacitor,](#page-25-0) on page 26
- TPM [Monitoring,](#page-26-0) on page 27

## <span id="page-0-0"></span>**System Monitoring CLI Command Cheat Sheet**

The following table provides a brief summary of Cisco UCS Manager CLI commands you use to monitor managed objects in the system.

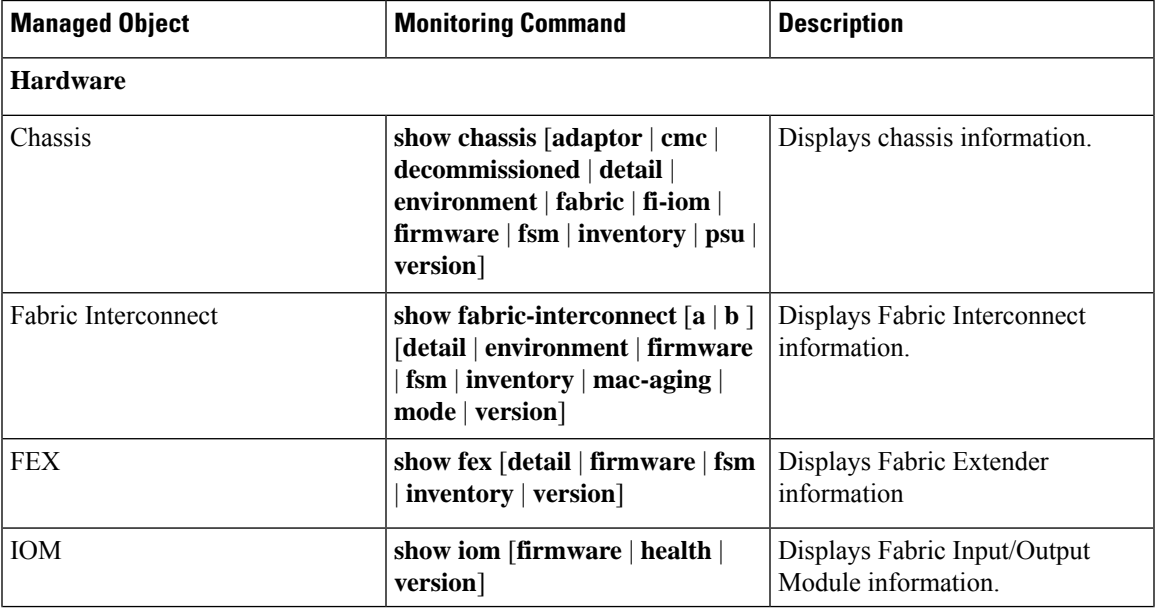

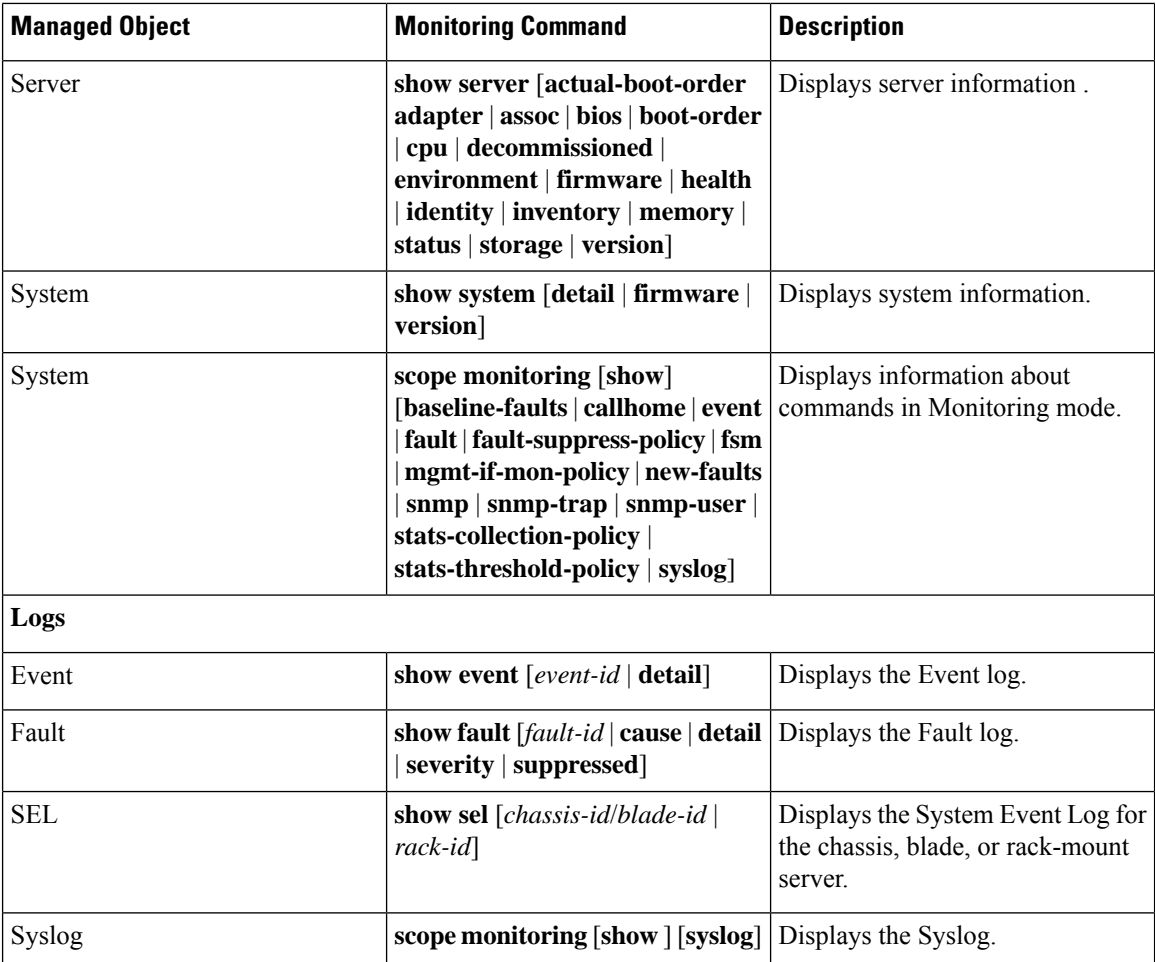

## <span id="page-1-0"></span>**Managing the Chassis**

## **Turning On the Locator LED for a Chassis**

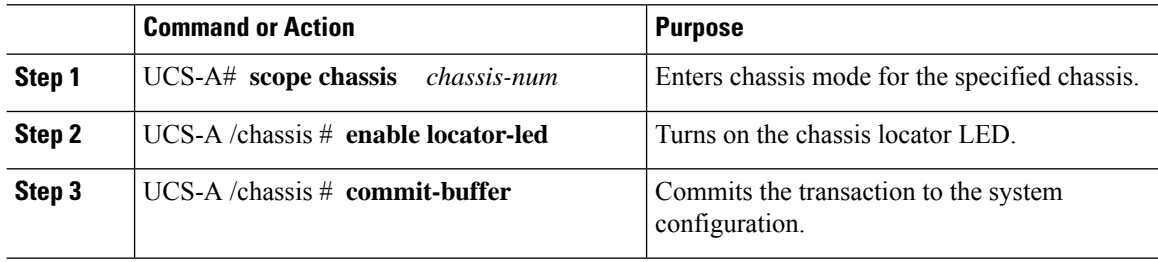

The following example turns on the locator LED for chassis 2 and commits the transaction:

```
UCS-A# scope chassis 2
UCS-A /chassis # enable locator-led
UCS-A /chassis* # commit-buffer
UCS-A /chassis #
```
### **Turning Off the Locator LED for a Chassis**

#### **Procedure**

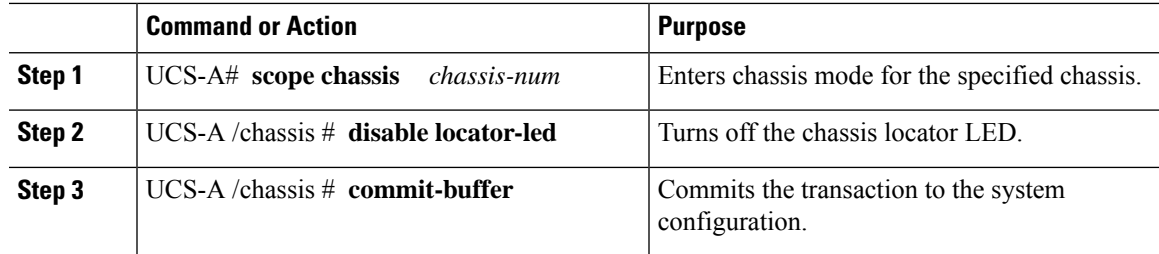

#### **Example**

The following example turns off the locator LED for chassis 2 and commits the transaction:

```
UCS-A# scope chassis 2
UCS-A /chassis # disable locator-led
UCS-A /chassis* # commit-buffer
UCS-A /chassis #
```
## <span id="page-2-0"></span>**Managing Blade Servers**

### **Turning On the Locator LED for a Blade Server**

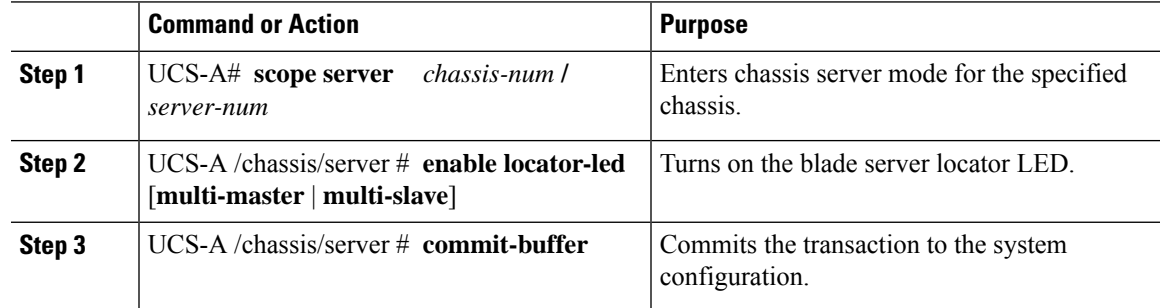

The following example turns on the locator LED for blade server 4 in chassis 2 and commits the transaction:

```
UCS-A# scope server 2/4
UCS-A /chassis/server # enable locator-led
UCS-A /chassis/server* # commit-buffer
UCS-A /chassis/server #
```
### **Turning Off the Locator LED for a Blade Server**

#### **Procedure**

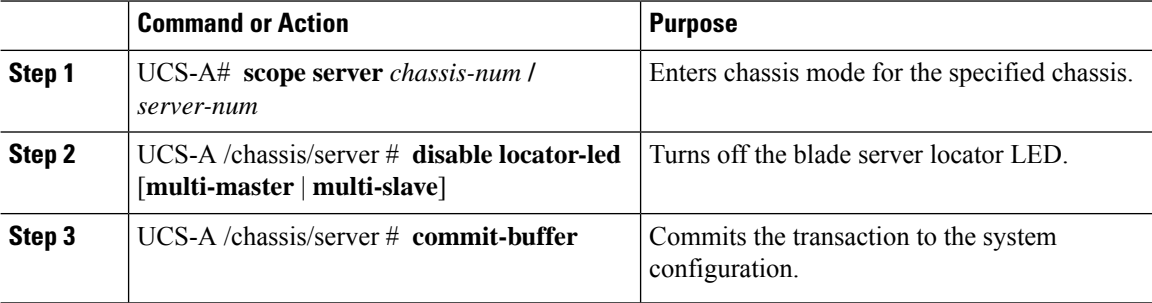

#### **Example**

The following example turns off the locator LED for blade server 4 in chassis 2 and commits the transaction:

```
UCS-A# scope chassis 2/4
UCS-A /chassis/server # disable locator-led
UCS-A /chassis/server* # commit-buffer
UCS-A /chassis/server #
```
## <span id="page-3-0"></span>**Managing Rack-Mount servers**

### **Turning On the Locator LED for a Rack-Mount Server**

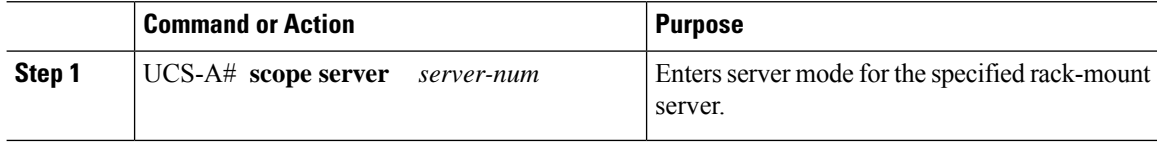

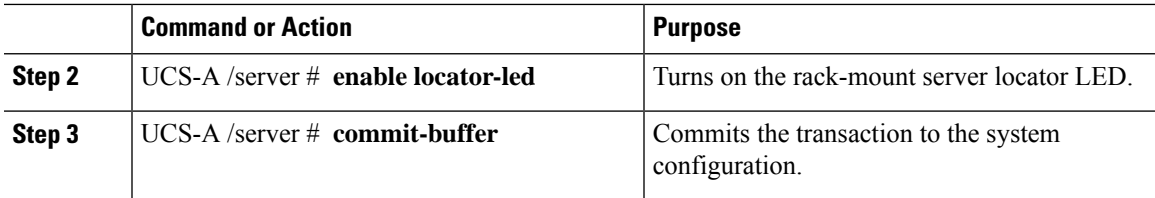

The following example turns on the locator LED for rack-mount server 2 and commits the transaction:

```
UCS-A# scope server 2
UCS-A /server # enable locator-led
UCS-A /server* # commit-buffer
UCS-A /server #
```
### **Turning Off the Locator LED for a Rack-Mount Server**

#### **Procedure**

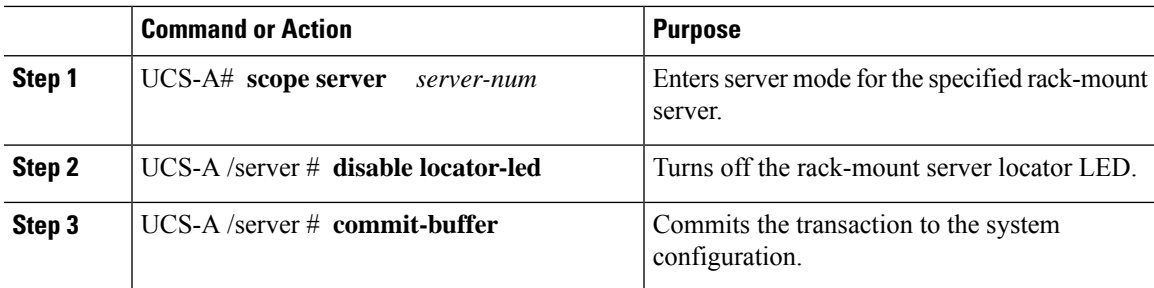

#### **Example**

The following example turns off the locator LED for rack-mount server 2 and commits the transaction:

```
UCS-A# scope server 2
UCS-A /server # disable locator-led
UCS-A /server* # commit-buffer
UCS-A /server #
```
## **Showing the Status for a Rack-Mount Server**

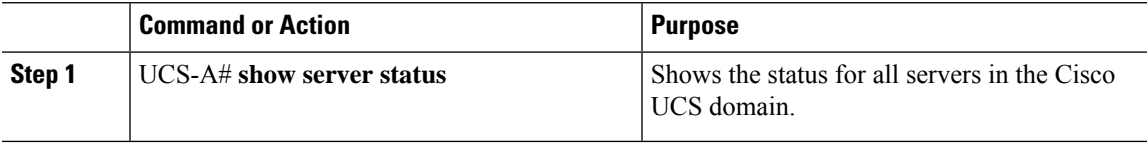

The following example shows the status for all servers in the Cisco UCS domain. The servers numbered 1 and 2 do not have a slot listed in the table because they are rack-mount servers.

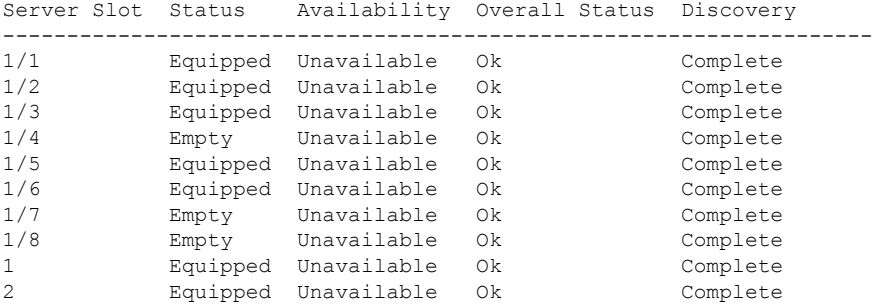

# <span id="page-5-0"></span>**Monitoring Fan Modules**

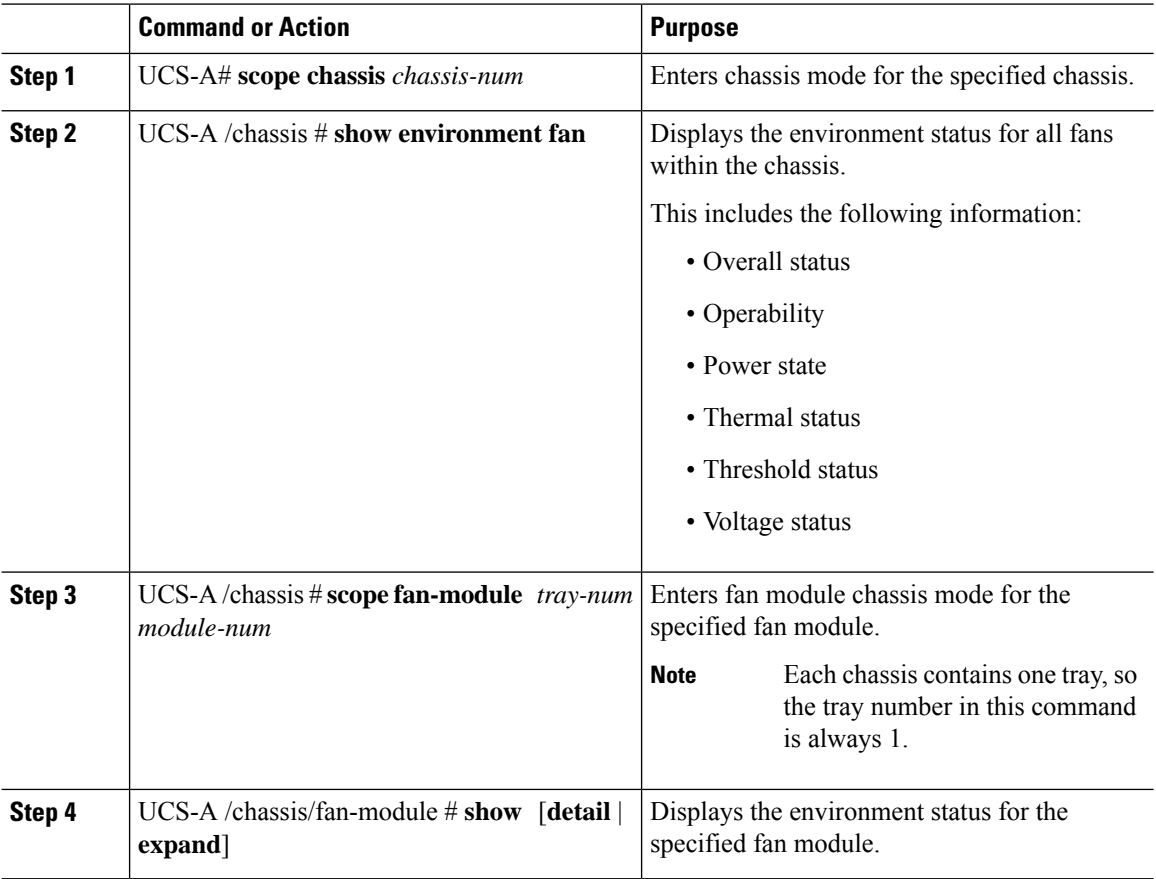

The following example displays information about the fan modules in chassis 1:

```
UCS-A# scope chassis 1
UCS-A /chassis # show environment fan
Chassis 1:
   Overall Status: Power Problem
   Operability: Operable
    Power State: Redundancy Failed
   Thermal Status: Upper Non Recoverable
   Tray 1 Module 1:
        Threshold Status: OK
        Overall Status: Operable
        Operability: Operable
        Power State: On
        Thermal Status: OK
        Voltage Status: N/A
        Fan Module Stats:
             Ambient Temp (C): 25.000000
        Fan 1:
            Threshold Status: OK
            Overall Status: Operable
            Operability: Operable
            Power State: On
            Thermal Status: OK
            Voltage Status: N/A
        Fan 2:
            Threshold Status: OK
            Overall Status: Operable
            Operability: Operable
            Power State: On
            Thermal Status: OK
            Voltage Status: N/A
    Tray 1 Module 2:
        Threshold Status: OK
        Overall Status: Operable
        Operability: Operable
        Power State: On
        Thermal Status: OK
        Voltage Status: N/A
        Fan Module Stats:
             Ambient Temp (C): 24.000000
        Fan 1:
            Threshold Status: OK
            Overall Status: Operable
            Operability: Operable
            Power State: On
            Thermal Status: OK
            Voltage Status: N/A
        Fan 2:
            Threshold Status: OK
            Overall Status: Operable
            Operability: Operable
            Power State: On
```
Thermal Status: OK Voltage Status: N/A

The following example displays information about fan module 2 in chassis 1:

```
UCS-A# scope chassis 1
UCS-A /chassis # scope fan-module 1 2
UCS-A /chassis/fan-module # show detail
Fan Module:
   Tray: 1
   Module: 2
   Overall Status: Operable
   Operability: Operable
   Threshold Status: OK
   Power State: On
   Presence: Equipped
   Thermal Status: OK
    Product Name: Fan Module for UCS 5108 Blade Server Chassis
   PID: N20-FAN5
   VID: V01
   Vendor: Cisco Systems Inc
    Serial (SN): NWG14350B6N
    HW Revision: 0
   Mfg Date: 1997-04-01T08:41:00.000
```
## <span id="page-7-0"></span>**Monitoring Management Interfaces**

### **Management Interfaces Monitoring Policy**

The management interfaces monitoring policy defines how the mgmt0 Ethernet interface on the fabric interconnect is monitored. If Cisco UCS Manager detects a management interface failure, a failure report is generated. If the configured number of failure reports is reached, the system assumes that the management interface is unavailable and generates a fault. By default, the management interfaces monitoring policy is enabled.

When the management interface of a fabric interconnect which is currently the managing instance fails, Cisco UCS Manager first confirms if the status of the subordinate fabric interconnect is up. In addition, if there are no current failure reports logged against the fabric interconnect, Cisco UCS Manager modifies the managing instance for the endpoints.

If the affected fabric interconnect is currently the primary in a high availability setup, a failover of the management plane is triggered. This failover does not affect the data plane. You can set the following properties related to monitoring the management interface:

- The type of mechanism used to monitor the management interface.
- The interval at which the status of the management interface is monitored.
- The maximum number of monitoring attempts that can fail before the system assumes that the management is unavailable and generates a fault message.

Ú

**Important**

When the management interface fails on a fabric interconnect, the managing instance may not change if one of the following occurs:

- A path to the endpoint through the subordinate fabric interconnect does not exist.
- The management interface for the subordinate fabric interconnect has failed.
- The path to the endpoint through the subordinate fabric interconnect has failed.

## **Configuring the Management Interfaces Monitoring Policy**

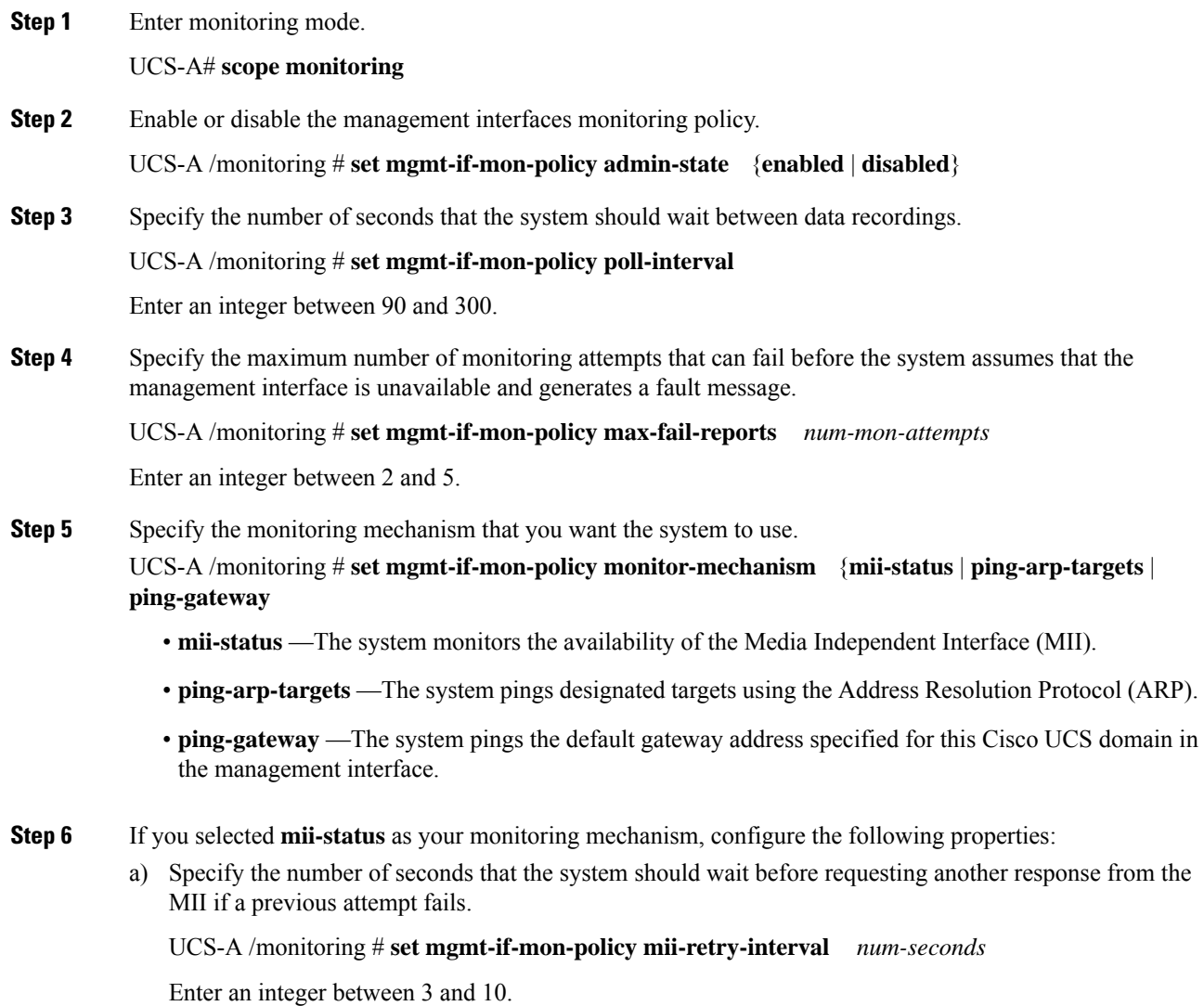

b) Specify the number of times that the system polls the MII until the system assumes that the interface is unavailable.

UCS-A /monitoring # **set mgmt-if-mon-policy mii-retry-count** *num-retries* Enter an integer between 1 and 3.

**Step 7** If you selected **ping-arp-targets** as your monitoring mechanism, configure the following properties:

a) Specify the first IPv4 or IPv6 address the system pings.

UCS-A /monitoring # **set mgmt-if-mon-policy** {*arp-target1*|*ndisc-target1*} {*ipv4-addr*|*ipv6-addr*}

Type 0.0.0.0 for an IPv4 address to remove the ARP target or :: for an IPv6 address to remove the N-disc target.

b) Specify the second IPv4 or IPv6 address the system pings.

UCS-A /monitoring # **set mgmt-if-mon-policy** {*arp-target2*|*ndisc-target2*} {*ipv4-addr* |*ipv6-addr*}

Type 0.0.0.0 for an IPv4 address to remove the ARP target or :: for an IPv6 address to remove the N-disc target.

c) Specify the third IPv4 or IPv6 address the system pings.

UCS-A /monitoring # **set mgmt-if-mon-policy** {*arp-target3*|*ndisc-target3*} {*ipv4-addr* |*ipv6-addr*}

Type 0.0.0.0 for an IPv4 address to remove the ARP target or :: for an IPv6 address to remove the N-disc target.

- The ping IPv4 ARP or IPv6 N-disc targets must be in the same subnet or prefix, respectively, as the fabric interconnect. **Note**
- d) Specify the number of ARP requests to send to the target IP addresses.

UCS-A /monitoring # **set mgmt-if-mon-policy arp-requests** *num-requests*

Enter an integer between 1 and 5.

e) Specify the number of seconds to wait for responses from the ARP targets before the system assumes that they are unavailable.

UCS-A /monitoring # **set mgmt-if-mon-policy arp-deadline** *num-seconds*

Enter a number between 5 and 15.

- **Step 8** If you selected **ping-gateway** as your monitoring mechanism, configure the following properties:
	- a) Specify the number of times the system should ping the gateway.

UCS-A /monitoring # **set mgmt-if-mon-policy ping-requests**

Enter an integer between 1 and 5.

b) Specify the number of seconds to wait for a response from the gateway until the system assumes that the address is unavailable.

UCS-A /monitoring # **set mgmt-if-mon-policy ping-deadline**

Enter an integer between 5 and 15.

**Step 9** UCS-A /monitoring # **commit-buffer**

Commits the transaction to the system configuration.

#### **Example**

The following example creates a monitoring interface management policy using the Media Independent Interface (MII) monitoring mechanism and commits the transaction:

```
UCS-A# scope monitoring
UCS-A /monitoring # set mgmt-if-mon-policy admin-state enabled
UCS-A /monitoring* # set mgmt-if-mon-policy poll-interval 250
UCS-A /monitoring* # set mgmt-if-mon-policy max-fail-reports 2
UCS-A /monitoring* # set mgmt-if-mon-policy monitor-mechanism set mii-status
UCS-A /monitoring* # set mgmt-if-mon-policy mii-retry-count 3
UCS-A /monitoring* # set mgmt-if-mon-policy mii-retry-interval 7
UCS-A /monitoring* # commit-buffer
UCS-A /monitoring #
```
## <span id="page-10-0"></span>**Local Storage Monitoring**

Local storage monitoring in Cisco UCS provides status information on local storage that is physically attached to a blade or rack server. This includes RAID controllers, physical drives and drive groups, virtual drives, RAID controller batteries (Battery Backup Unit), Transportable Flash Modules (TFM), supercapacitors, FlexFlash controllers, and SD cards.

Cisco UCS Manager communicates directly with the LSI MegaRAID controllers and FlexFlash controllers using an out-of-band interface, which enables real-time updates. Some of the information that is displayed includes:

- RAID controller status and rebuild rate.
- The drive state, power state, link speed, operability, and firmware version of physical drives.
- The drive state, operability, strip size, access policies, drive cache, and health of virtual drives.
- The operability of a BBU, whether it is a supercap or battery, and information about the TFM.

LSI storage controllers use a Transportable Flash Module (TFM) powered by a supercapacitor to provide RAID cache protection.

- Information on SD cards and FlexFlash controllers, including RAID health and RAID state, card health, and operability.
- Information on operations that are running on the storage component, such as rebuild, initialization, and relearning.

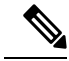

After a CIMC reboot or build upgrades, the status, start time, and end times of operations running on the storage component may not be displayed correctly. **Note**

• Detailed fault information for all local storage components.

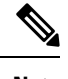

**Note** All faults are displayed on the **Faults** tab.

### **Support for Local Storage Monitoring**

The type of monitoring supported depends upon the Cisco UCS server.

#### **Supported Cisco UCS Servers for Local Storage Monitoring**

Through Cisco UCS Manager, you can monitor local storage components for the following servers:

- Cisco UCS X210c M7 Compute Node
- Cisco UCS X210c M6 Compute Node
- Cisco UCS B200 M6 Server
- Cisco UCS B200 M5 Server
- Cisco UCS B480 M5 Server
- Cisco UCS C240 M7 Server
- Cisco UCS C220 M7 Server
- Cisco UCS C240 M6 Server
- Cisco UCS C245 M6 Server
- Cisco UCS C220 M6 Server
- Cisco UCS C225 M6 Server
- Cisco UCS C240 M5 Server
- Cisco UCS C480 M5 Server
- Cisco UCS C220 M5 Server

### **Prerequisites for Local Storage Monitoring**

These prerequisites must be met for local storage monitoring or legacy disk drive monitoring to provide useful status information:

- The drive must be inserted in the server drive bay.
- The server must be powered on.
- The server must have completed discovery.
- The results of the BIOS POST complete must be TRUE.

Ш

### **Legacy Disk Drive Monitoring**

**Note** The following information is applicable only for B200 M1/M2 and B250 M1/M2 blade servers.

The legacy disk drive monitoring for Cisco UCS provides Cisco UCS Manager with blade-resident disk drive status for supported blade servers in a Cisco UCS domain. Disk drive monitoring provides a unidirectional fault signal from the LSI firmware to Cisco UCS Manager to provide status information.

The following server and firmware components gather, send, and aggregate information about the disk drive status in a server:

- Physical presence sensor—Determines whether the disk drive is inserted in the server drive bay.
- Physical fault sensor—Determines the operability status reported by the LSI storage controller firmware for the disk drive.
- IPMI disk drive fault and presence sensors—Sends the sensor results to Cisco UCS Manager.
- Disk drive fault LED control and associated IPMI sensors—Controls disk drive fault LED states (on/off) and relays the states to Cisco UCS Manager.

### **Turning On the Local Disk Locator LED**

#### **Procedure**

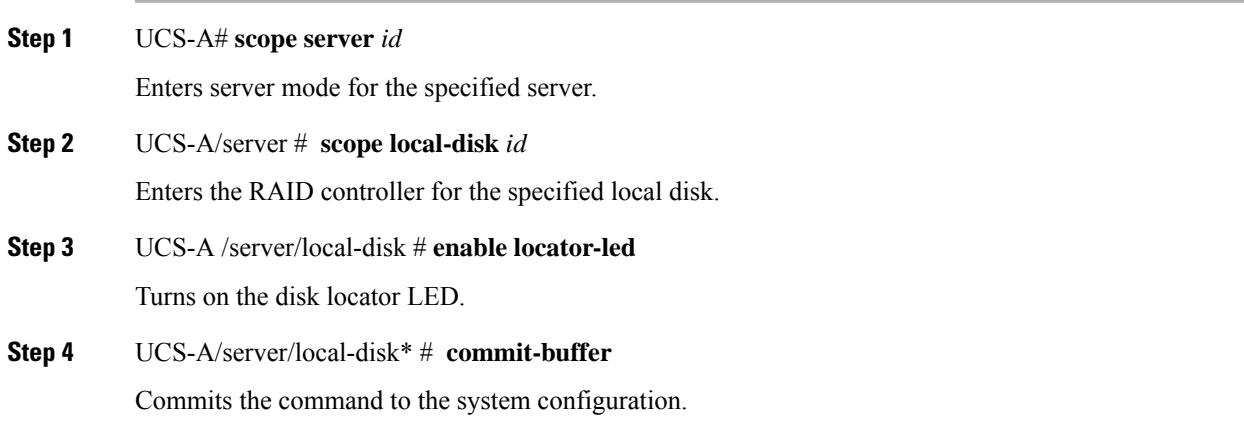

#### **Example**

The following example displays how to turn on the local disk Locator LED:

```
UCS-A# scope server 1
UCS-A /server/raid-controller # scope local-disk 2
USA-A /server/raid-controller/local-disk # enable locator-led
USA-A /server/raid-controller/local-disk* # commit-buffer
```
### **Turning Off the Local Disk Locator LED**

#### **Procedure**

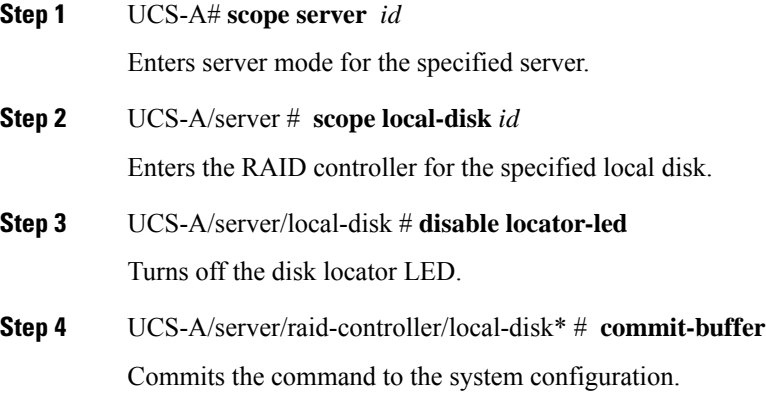

#### **Example**

The following example displays how to disable the local disk Locator LED:

```
UCS-A# server 1
UCS-A /server # scope local-disk 2
USA-A /server/local-disk # disable locator-led
USA-A /server/local-disk* # commit-buffer
```
## **Viewing the Local Disk Locator LED State**

#### **Procedure**

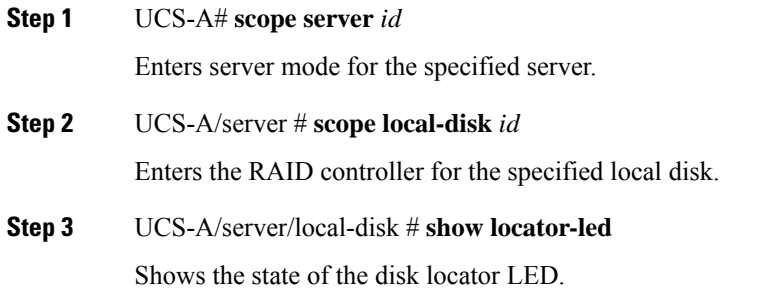

#### **Example**

The following example shows that the state of the local disk Locator LED is on:

Ш

```
USA-A# scope server 1
USA-A /server # scope local-disk 2
USA-A /serverlocal-disk # show locator-led
Locator LED:
   Equipment Operational State
   ---------------- -----------------
   1/SAS-1/2 On
```
### **Flash Life Wear Level Monitoring**

Flash life wear level monitoring enables you to monitor the life span of solid state drives. You can view both the percentage of the flash life remaining, and the flash life status. Wear level monitoring is supported on the Fusion IO mezzanine card with the following Cisco UCS blade servers:

- Cisco UCS B22 M3 blade server
- Cisco UCS B200 M3 blade server
- Cisco UCS B420 M3 blade server
- Cisco UCS B200 M4 blade server
- Cisco UCS B260 M4 blade server
- Cisco UCS B460 M4 blade server

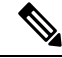

Wear level monitoring requires the following: **Note**

- Cisco UCS Manager must be at release 2.2(2a) or greater.
- The Fusion IO mezzanine card firmware must be at version 7.1.15 or greater.

### **Viewing Flash Life Status**

#### **Procedure**

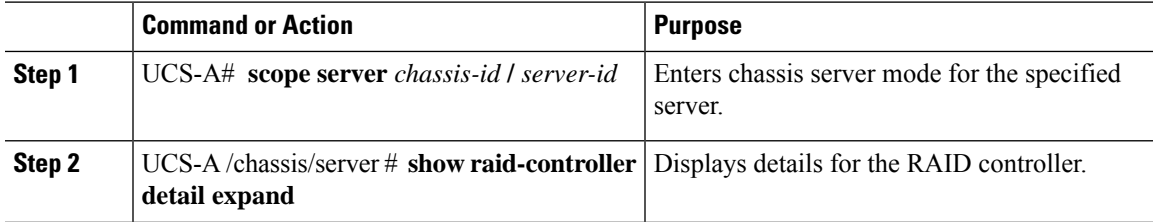

#### **Example**

The following example shows how to display the flash life status for server 3:

```
UCS-A# scope server 1/3
UCS-A /chassis/server # show raid-controller detail expand
```

```
RAID Controller:
    ID: 1
   Type: FLASH
   PCI Addr: 131:00.0
   Vendor: Cisco Systems Inc
   Model: UCSC-F-FIO-1205M
    Serial: 1315D2B52
   HW Rev: FLASH
   Raid Support: No
   OOB Interface Supported: No
   Rebuild Rate: N/A
   Controller Status: Unknown
   Flash Life:
   Flash Percentage: N/A
   FLash Status: Error(244)
UCS-A /chassis/server #
```
### **Viewing the Status of Local Storage Components**

#### **Procedure**

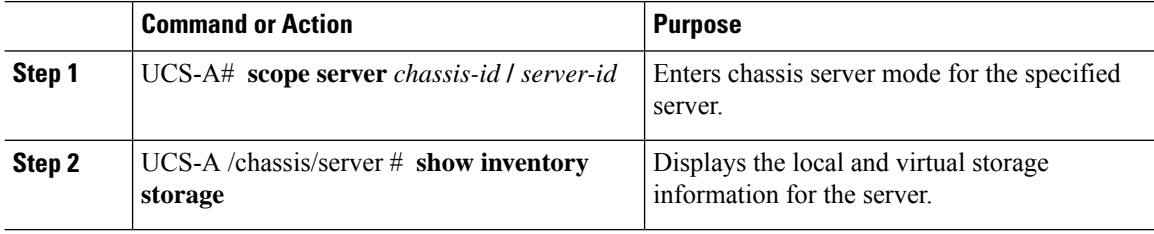

#### **Example**

The following example shows how to display the local disk status for server 2:

```
UCS-A# scope server 1/2
UCS-A /chassis/server # show inventory storage
Server 1/2:
   Name:
   User Label:
   Equipped PID: UCSB-B200-M3
   Equipped VID: V01
   Equipped Serial (SN): FCH16207KXG
   Slot Status: Equipped
   Acknowledged Product Name: Cisco UCS B200 M3
   Acknowledged PID: UCSB-B200-M3
   Acknowledged VID: V01
   Acknowledged Serial (SN): FCH16207KXG
   Acknowledged Memory (MB): 98304
   Acknowledged Effective Memory (MB): 98304
   Acknowledged Cores: 12
   Acknowledged Adapters: 1
   Motherboard:
        Product Name: Cisco UCS B200 M3
       PID: UCSB-B200-M3
       VID: V01
       Vendor: Cisco Systems Inc
       Serial (SN): FCH16207KXG
```
HW Revision: 0 RAID Controller 1: Type: SAS Vendor: LSI Logic Symbios Logic Model: LSI MegaRAID SAS 2004 ROMB Serial: LSIROMB-0 HW Revision: B2 PCI Addr: 01:00.0 Raid Support: RAID0, RAID1 OOB Interface Supported: Yes Rebuild Rate: 31 Controller Status: Optimal Local Disk 1: Product Name: 146GB 6Gb SAS 10K RPM SFF HDD/hot plug/drive sled mounted PID: A03-D146GA2 VID: V01 Vendor: SEAGATE Model: ST9146803SS Vendor Description: Seagate Technology LLC Serial: 3SD31S4X HW Rev: 0 Block Size: 512 Blocks: 285155328 Operability: Operable Oper Qualifier Reason: N/A Presence: Equipped Size (MB): 139236 Drive State: Online Power State: Active Link Speed: 6 Gbps Device Type: HDD Local Disk 2: Product Name: 600G AL12SE SAS Hard Disk Drive PID: A03-D600GA2 VID: V01 Vendor: TOSHIBA Model: MBF2600RC Vendor Description: Toshiba Corporation Serial: EA00PB109T4A HW Rev: 0 Block Size: 512 Blocks: 1169920000 Operability: Operable Oper Qualifier Reason: N/A Presence: Equipped Size (MB): 571250 Drive State: Online Power State: Active Link Speed: 6 Gbps Device Type: HDD Local Disk Config Definition: Mode: RAID 1 Mirrored Description: Protect Configuration: No Virtual Drive 0: Type: RAID 1 Mirrored Block Size: 512 Blocks: 285155328 Operability: Operable

```
Presence: Equipped
Size (MB): 139236
Lifecycle: Allocated
Drive State: Optimal
Strip Size (KB): 64
Access Policy: Read Write
Read Policy: Normal
Configured Write Cache Policy: Write Through
Actual Write Cache Policy: Write Through
IO Policy: Direct
Drive Cache: No Change
Bootable: False
```

```
UCS-A /chassis/server #
```
The following example shows how to display the local disk status for server 2 with PCIe\NVMe Flash Storage:

```
UCS-A# scope server 1/2
UCS-A /chassis/server # show inventory storage
Server 1/2:
Name:
   Acknowledged Serial (SN): FCH1901V0FK
   Acknowledged Product Name: Cisco UCS C240 M4S2
   Acknowledged PID: UCSC-C240-M4S2
   Acknowledged VID: 0
    Acknowledged Memory (MB): 16384
   Acknowledged Effective Memory (MB): 16384
   Acknowledged Cores: 24
   Acknowledged Adapters: 4
   Motherboard:
        Product Name: Cisco UCS C240 M4S2
        PID: UCSC-C240-M4S2
        VID: V01
        Vendor: Cisco Systems Inc
        Serial (SN): FCH1901V0FK
        HW Revision: 0
        Raid Controller 1:
            Type: NVMe
            Vendor: HGST
            Model: HUSPR3280ADP301
            Serial: STM0001A74F2
            HW Revision:
            PCI Addr: 42:00.0
            Raid Support: No
            OOB Interface Supported: Yes
            Rebuild Rate: 0
            Controller Status: Optimal
            Local Disk 2:
                Product Name: Cisco UCS 800GB 2.5 in NVMe based PCIeSSD
                PID: UCS-SDHPCIE800GB
                VID:
                Vendor: HGST
                Model: HUSPR3280ADP301
                Vendor Description:
                Serial: 14310CF8E975
                HW Rev: 0
                Block Size: 512
                Blocks: 285155328
                Operability: NA
                Oper Qualifier Reason: N/A
```

```
Presence: Equipped
                Size: 94413
                Drive State: NA
                Power State: NA
                Link Speed: NA
                Device Type: SSD
                Thermal: N/A
UCS-A /chassis/server #
```
The following example shows how to display the local disk status for Cisco UCS (P3600) 2.5 inches 800 GB NVMe based PCIe SSD:

```
RAID Controller:
   ID: 1
   Type: NVME
    PCI Addr: 69:00.0
   Vendor: Intel
   Model: SSDPE2ME800G4K
   Serial: CVMD6083003D800GGN
   HW Rev:
   Raid Support: No
   OOB Interface Supported: Yes
   Mode: NVME
   Rebuild Rate: 0
   Controller Status: Optimal
   Config State: Not Applied
   Pinned Cache Status: Disabled
   Sub OEM ID: 0
   Supported Strip Sizes: Not Applicable
   Default Strip Size: Unknown
   PCI Slot: FrontPCIe5
   Product Variant: default
   Product Name: Cisco UCS (P3600) 2.5 inches 800 GB NVMe based PCIe SSD
   PID: UCS-PCI25-8003
   VID:
   Part Number:
    Storage Controller Admin State: Unspecified
   Vendor Id: 0x8086
   Subvendor Id: 0x1137
   Device Id: 0x953
   Subdevice Id: 0x15b
   Current Task:
   Local Disk:
       ID: 5
        Block Size: 512
        Physical Block Size: Unknown
        Blocks: 1562822656
        Size: 763097
       Technology:
        Operability: N/A
        Oper Qualifier Reason: N/A
        Presence: Equipped
        Connection Protocol: NVME
        Product Variant: default
        Product Name: Cisco UCS (P3600) 2.5 inches 800 GB NVMe based PCIe SSD
        PID: UCS-PCI25-8003
        VID:
        Vendor: Intel
        Model: SSDPE2ME800G4K
        Vendor Description:
        Serial: CVMD6083003D800GGN
        HW Rev: 0
        Drive State: Unknown
```

```
Power State: Unknown
Link Speed: Unknown
Enclosure Association Type: Unknown
Device Version: N/A
Device Type: SSD
Thermal: N/A
Admin State Type: N/A
Admin Virtual Drive ID: Unspecified
Current Task:
```
The following example shows how to display the status for Cisco UCS (P3600) HHHL 2000 GB NVMe based PCIe SSD:

```
RAID Controller:
    ID: 3
    Type: NVME
   PCI Addr: 01:00.0
   Vendor: Intel
   Model: SSDPEDME020T401
   Serial: CVMD543200AQ2P0EGN
   HW Rev:
   Raid Support: No
   OOB Interface Supported: Yes
   Mode: NVME
   Rebuild Rate: 0
   Controller Status: Optimal
    Config State: Not Applied
   Pinned Cache Status: Disabled
   Sub OEM ID: 0
   Supported Strip Sizes: Not Applicable
   Default Strip Size: Unknown
   PCI Slot: 2
   Product Variant: default
   Product Name: Cisco UCS (P3600) HHHL 2000 GB NVMe based PCIe SSD
   PID: UCSC-F-I20003
   VID:
    Part Number:
   Storage Controller Admin State: Unspecified
   Vendor Id: 0x8086
    Subvendor Id: 0x1137
   Device Id: 0x953
   Subdevice Id: 0x1ac
   Current Task:
    Embedded Storage:
       Size: 2000000
        Block Size: 512
        Number Of Blocks: 3906250000
```
### **Viewing the Status of a Disk Drive**

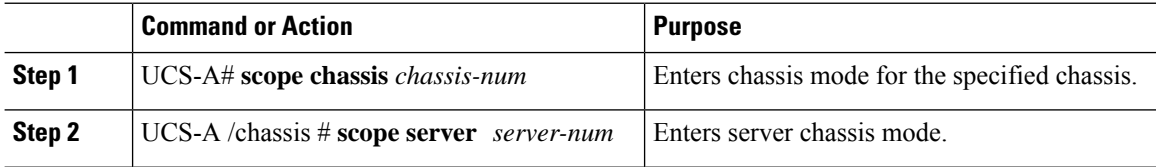

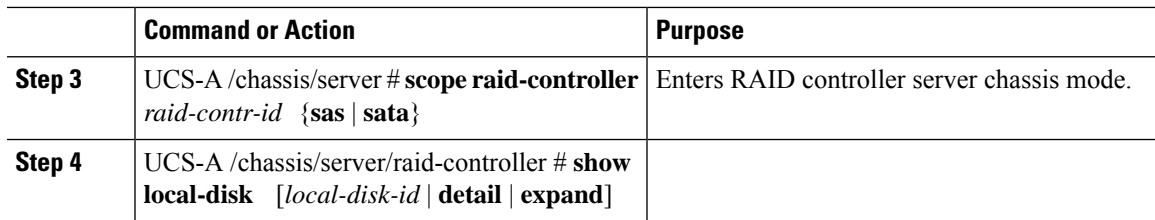

The following example shows the status of a disk drive:

```
UCS-A# scope chassis 1
UCS-A /chassis # scope server 6
UCS-A /chassis/server # scope raid-controller 1 sas
UCS-A /chassis/server/raid-controller # show local-disk 1
Local Disk:
    ID: 1
   Block Size: 512
   Blocks: 60545024
   Size (MB): 29563
   Operability: Operable
   Presence: Equipped
```
## **Viewing RAID Controller Operations**

#### **Procedure**

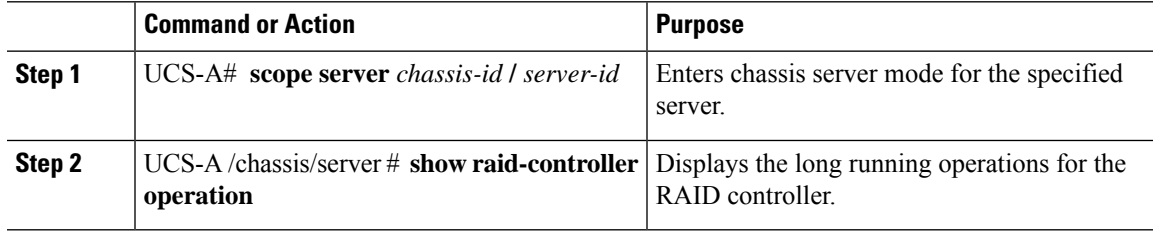

#### **Example**

The following example shows how to display the RAID controller operations for server 3:

```
UCS-A# scope server 1/3
UCS-A /chassis/server # show raid-controller operation
   Name: Rebuild
   Affected Object: sys/chassis-1/blade-3/board/storage-SAS-1/disk-1
   State: In Progress
   Progress: 4
   Start Time: 2013-11-05T12:02:10.000
   End Time: N/A
UCS-A /chassis/server #
```
### **Viewing RAID Controller Stats**

The following procedure shows how to display controller stats for a server with PCIe\NVMe Flash Storage:

#### **Procedure**

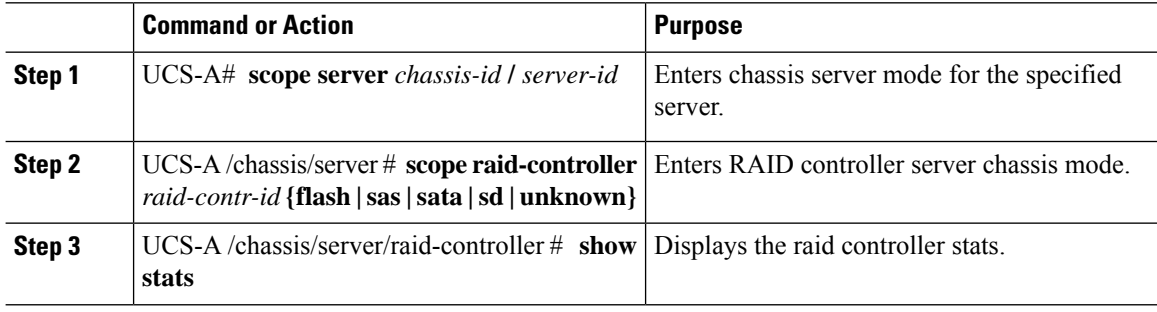

#### **Example**

The following example shows how to display the RAID controller stats:

```
UCS-A# scope server 1/3
UCS-A /chassis/server # scope raid-controller
UCS-A /chassis/server/raid-controller # show stats
Nvme Stats:
   Time Collected: 2016-06-22T12:37:55.043
   Monitored Object: sys/rack-unit-6/board/storage-NVME-1/nvme-stats
   Suspect: Yes
   Temperature (C): 27.000000
   Life Used Percentage: 0
    Thresholded: 0
```
UCS-A /chassis/server/raid-controller #

### **Monitoring RAID Battery Status**

This procedure applies only to Cisco UCS servers that support RAID configuration and TFM. If the Battery Backup Unit (BBU) has failed or is predicted to fail, you should replace the unit as soon as possible.

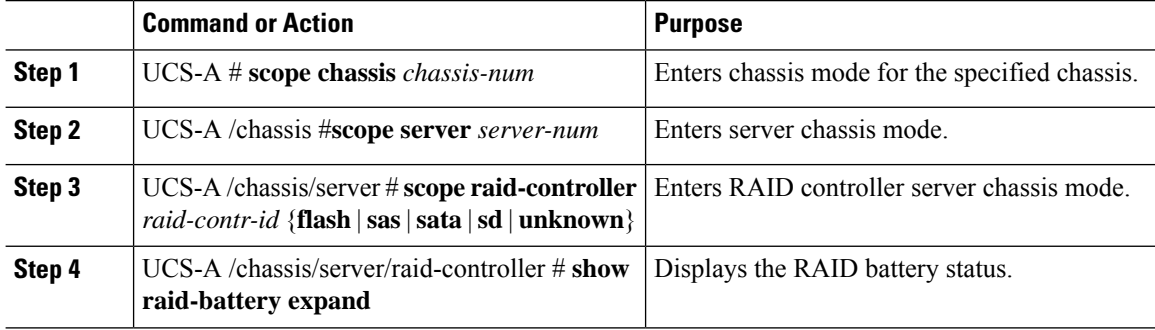

Ш

#### **Example**

This example shows how to view information on the BBU of a server:

```
UCS-A # scope chassis 1
UCS-A /chassis #scope server 3
UCS-A /chassis/server #scope raid-controller 1 sas
UCS-A /chassis/server/raid-controller # show raid-battery expand
RAID Battery:
   Battery Type: Supercap
   Presence: Equipped
   Operability: Operable
   Oper Qualifier Reason:
   Vendor: LSI
   Model: SuperCaP
   Serial: 0
   Capacity Percentage: Full
   Battery Temperature (C): 54.000000
   Transportable Flash Module:
        Presence: Equipped
        Vendor: Cisco Systems Inc
       Model: UCSB-RAID-1GBFM
        Serial: FCH164279W6
```
## <span id="page-22-0"></span>**Graphics Card Monitoring**

### **Graphics Card Server Support**

With Cisco UCS Manager, you can view the properties for certain graphics cards and controllers. Graphics cards are supported on the following servers:

- Cisco UCS X410c M7 Compute Node
- Cisco UCS X210c M7 Compute Node
- Cisco UCS X210c M6 Compute Node
- Cisco UCS C240 M7 Server
- Cisco UCS C220 M7 Server
- Cisco UCS C240 M6 Server
- Cisco UCS C220 M6 Server
- Cisco UCS C245 M6 Server
- Cisco UCS C225 M6 Server
- Cisco UCS C240 M5 Server
- Cisco UCS C220 M5 Server
- Cisco UCS B200 M6 Server
- Cisco UCS B480 M6 Server
- Cisco UCS B200 M5 Server
- Cisco UCS B480 M5 Server

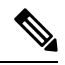

**Note**

Certain NVIDIA Graphics Processing Units (GPU) do not support Error Correcting Code (ECC) and vGPU together. Cisco recommends that you refer to the release notes published by NVIDIA for the respective GPU to know whether it supports ECC and vGPU together.

### **Viewing Graphics Card Properties**

#### **Procedure**

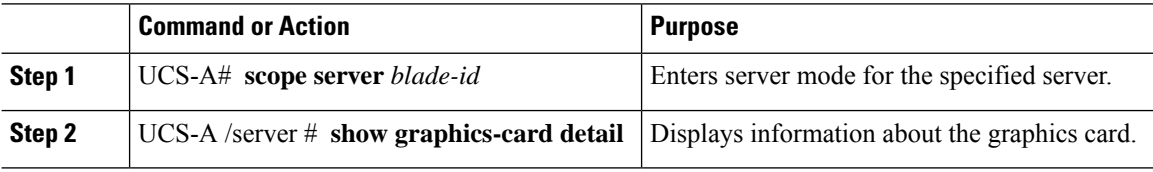

#### **Example**

The following example shows how to display the graphics card properties on server 1:

```
UCS-A# scope server 1
UCS-A /server # show graphics-card detail
ID: 1
Slot Id: 2
Magma Expander Slot Id:
Is Supported: Yes
Vendor: Cisco Systems Inc
Model: UCSB-GPU-M6
Serial: FHH1924002B
Mode: Graphics
PID: UCSB-GPU-M6
Firmware Version: 84.04.89.00.01|2754.0200.01.02
Vendor Id: 0x10de
Subvendor Id: 0x10de
Device Id: 0x13f3
Subdevice Id: 0x1143
```
UCS-A /server #

### **Viewing Graphics Controller Properties**

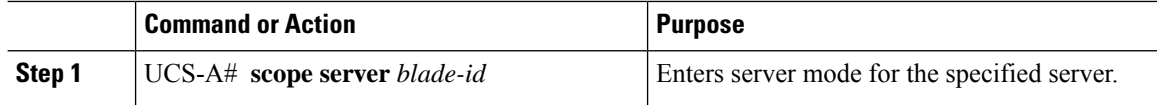

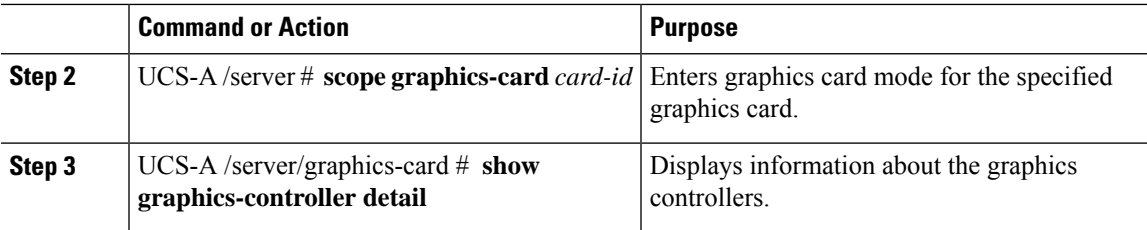

The following example shows how to display the graphics controller properties for graphics card 1 on server 1:

```
UCS-A# scope server 1
UCS-A /server # scope graphics-card 1
UCS-A /server/graphics-card # show graphics-controller detail
Graphics Controller:
   ID: 1
   Pci Address: 07:00.0
   ID: 2
   Pci Address: 08:00.0
UCS-A /server/graphics-card #
```
## <span id="page-24-0"></span>**PCI Switch Monitoring**

### **PCI Switch Server Support**

With Cisco UCS Manager, you can view the properties for PCI switches. PCI switches are supported on the following servers:

• Cisco UCS C480 M5 ML Server

### **Viewing PCI Switch Properties**

PCI Switch properties are visible only for servers which support PCI switch.

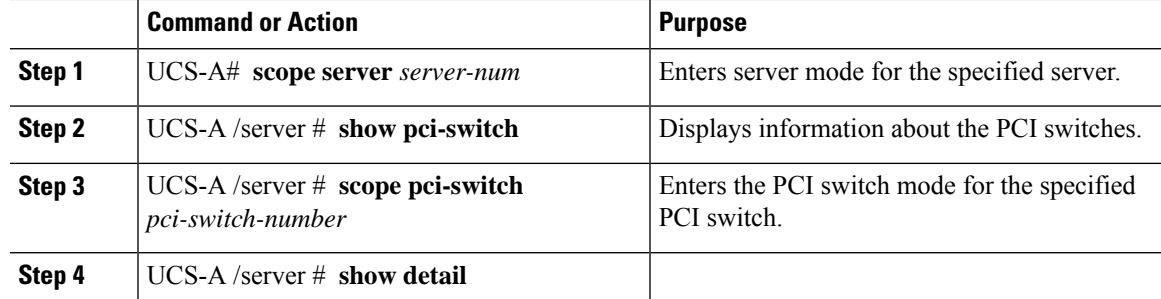

The following example shows how to display the PCI switch properties:

```
UCS-A# scope server 1
UCS-A /server # show pci-switch
Pci Switch:
ID Pci Switch name Firmware Version
--- -------------- ---------------
1 PCI-Switch-1 xxxx
2 PCI-Switch-2 xxxxxxx
3 PCI-Switch-3 xxx
4 PCI-Switch-4 xxxxx
UCS-A /server # scope pci-switch 1
UCS-A /server/pci-switch #show detail
Pci Switch:
ID: 1
Pci Switch name: PCI-Switch-1
No of Adapters: 3
Switch Status: Good
Switch Temperature (C): 45.000000
Switch Product Revision: 0XxB
Firmware Version: xxxx
Vendor Id: xxx
Subvendor Id: xxx
Device Id: xxxx
Subdevice Id: xxxx
Switch Vendor: xxxxx
Pci Address: xx:00.0
UCS-A /server/pci-switch #
```
## <span id="page-25-0"></span>**Managing Transportable Flash Module and Supercapacitor**

LSI storage controllers use a Transportable Flash Module (TFM) powered by a supercapacitor to provide RAID cache protection. With Cisco UCS Manager, you can monitor these components to determine the status of the battery backup unit (BBU). The BBU operability status can be one of the following:

- **Operable**—The BBU is functioning successfully.
- **Inoperable**—The TFM or BBU is missing, or the BBU has failed and needs to be replaced.
- **Degraded**—The BBU is predicted to fail.

TFM and supercap functionality is supported beginning with Cisco UCS Manager Release 2.1(2).

### **TFM and Supercap Guidelines and Limitations**

#### **Supported Cisco UCS Servers for TFM and Supercap**

The following Cisco UCS servers support TFM and supercap:

- Cisco UCS X410c M7 Compute Node
- Cisco UCS C240 M7 Server

Ш

- Cisco UCS C220 M7 Server
- Cisco UCS X210c M7 Compute Node
- Cisco UCS X210c M6 Compute Node
- Cisco UCS B200 M6 Server
- Cisco UCS B200 M5 Server
- Cisco UCS B480 M5 Server
- Cisco UCS C220 M5 Server
- Cisco UCS C240 M5 Server
- Cisco UCS C480 M5 Server

## <span id="page-26-0"></span>**TPM Monitoring**

Trusted Platform Module (TPM) is included on all Cisco UCS M3 blade and rack-mount servers. Operating systems can use TPM to enable encryption. For example, Microsoft's BitLocker Drive Encryption uses the TPM on Cisco UCS servers to store encryption keys.

Cisco UCS Manager enables monitoring of TPM, including whether TPM is present, enabled, or activated.

### **Viewing TPM Properties**

#### **Procedure**

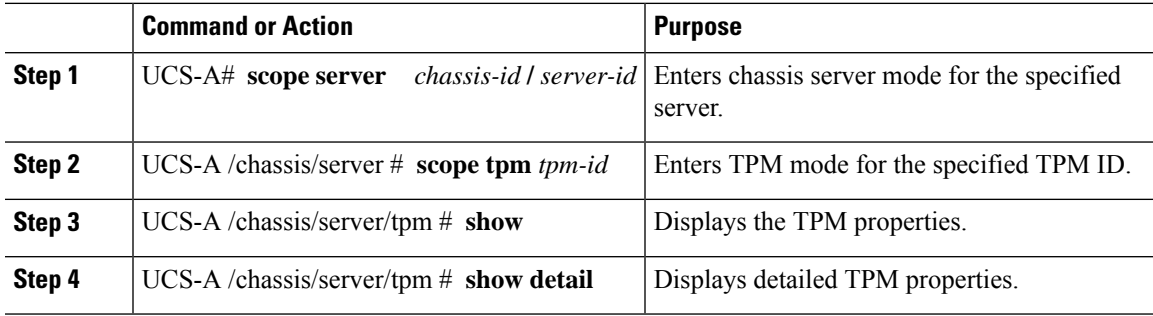

#### **Example**

The following example shows how to display the TPM properties for blade 3 in chassis 1:

```
UCS-A# scope server 1/3
UCS-A /chassis/server # scope tpm 1
UCS-A /chassis/server/tpm # show
Trusted Platform Module:
   Presence: Equipped
   Enabled Status: Enabled
   Active Status: Activated
   Ownership: Unowned
```
UCS-A /chassis/server/tpm # **show detail** Trusted Platform Module: Enabled Status: Enabled Active Status: Activated Ownership: Unowned Tpm Revision: 1 Model: UCSX-TPM1-001 Vendor: Cisco Systems Inc Serial: FCH16167DBJ UCS-A /chassis/server/tpm #